## **Как узнать MAC-адрес сетевой платы в Windows XP**

Для того чтобы узнать свой МАС-адрес, необходимо:

1. Нажать кнопку «ПУСК», и выбрать пункт меню «Панель Управления»:

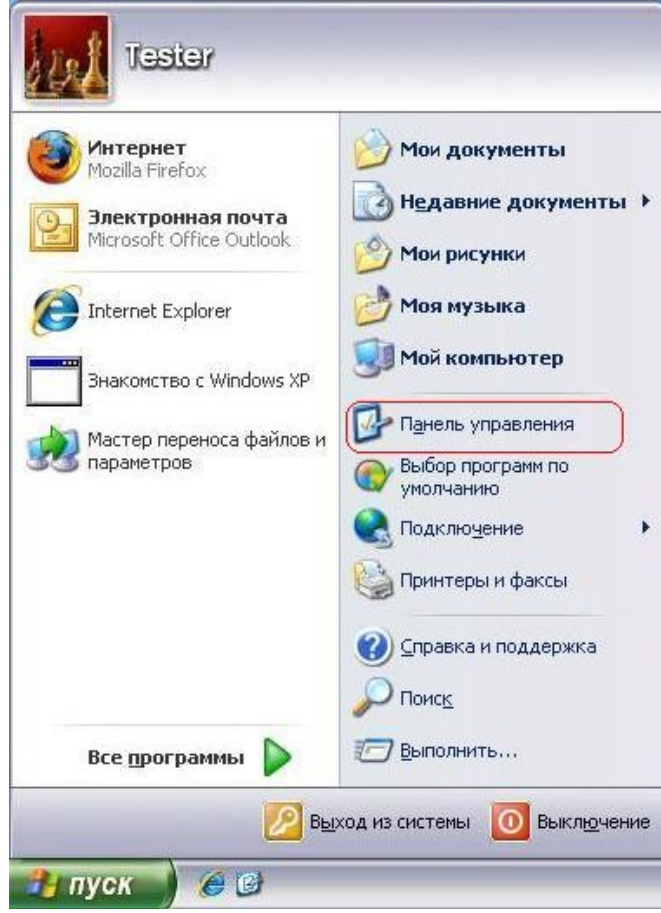

2. В «Панели Управления» выбрать «Сетевые Подключения»:

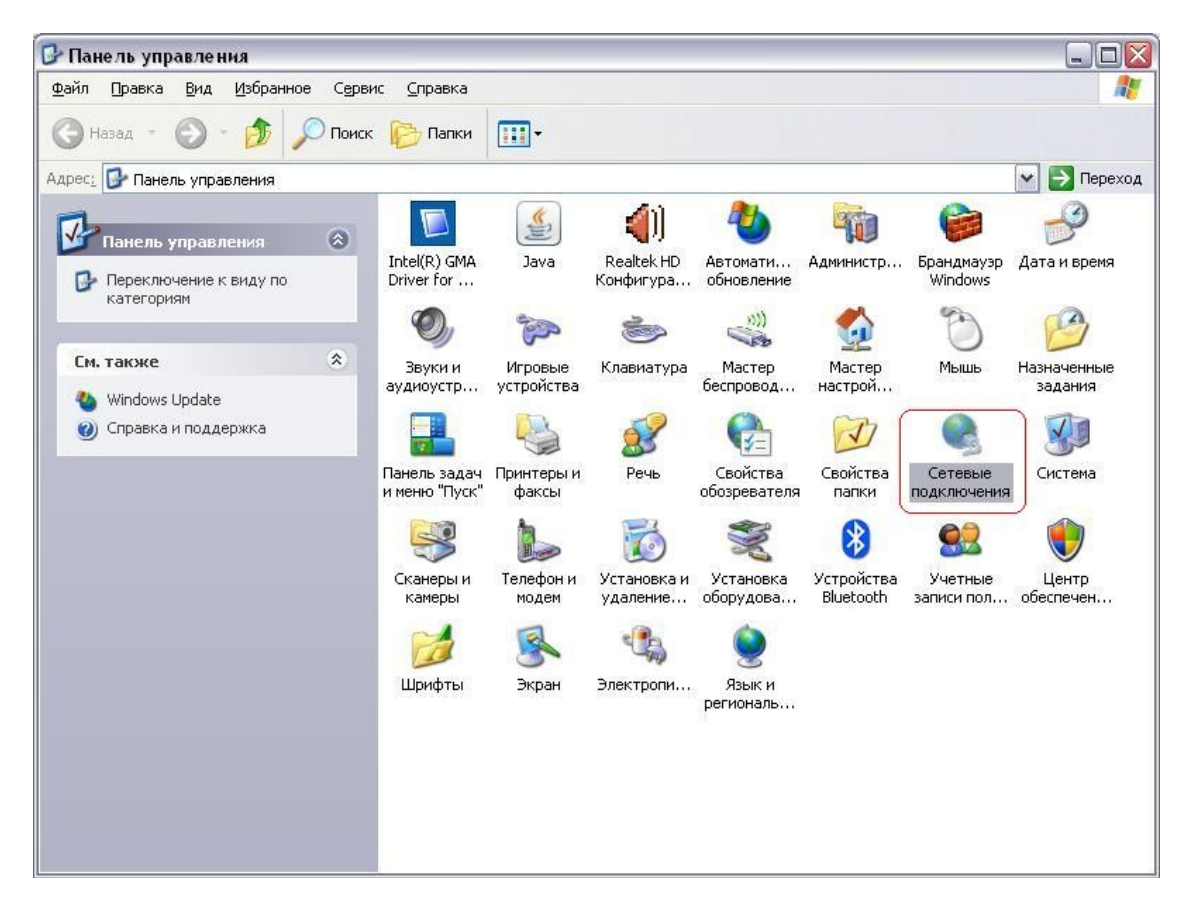

Если данного пункта нет- выбрать в меню слева пункт «Переключение к классическому виду»:

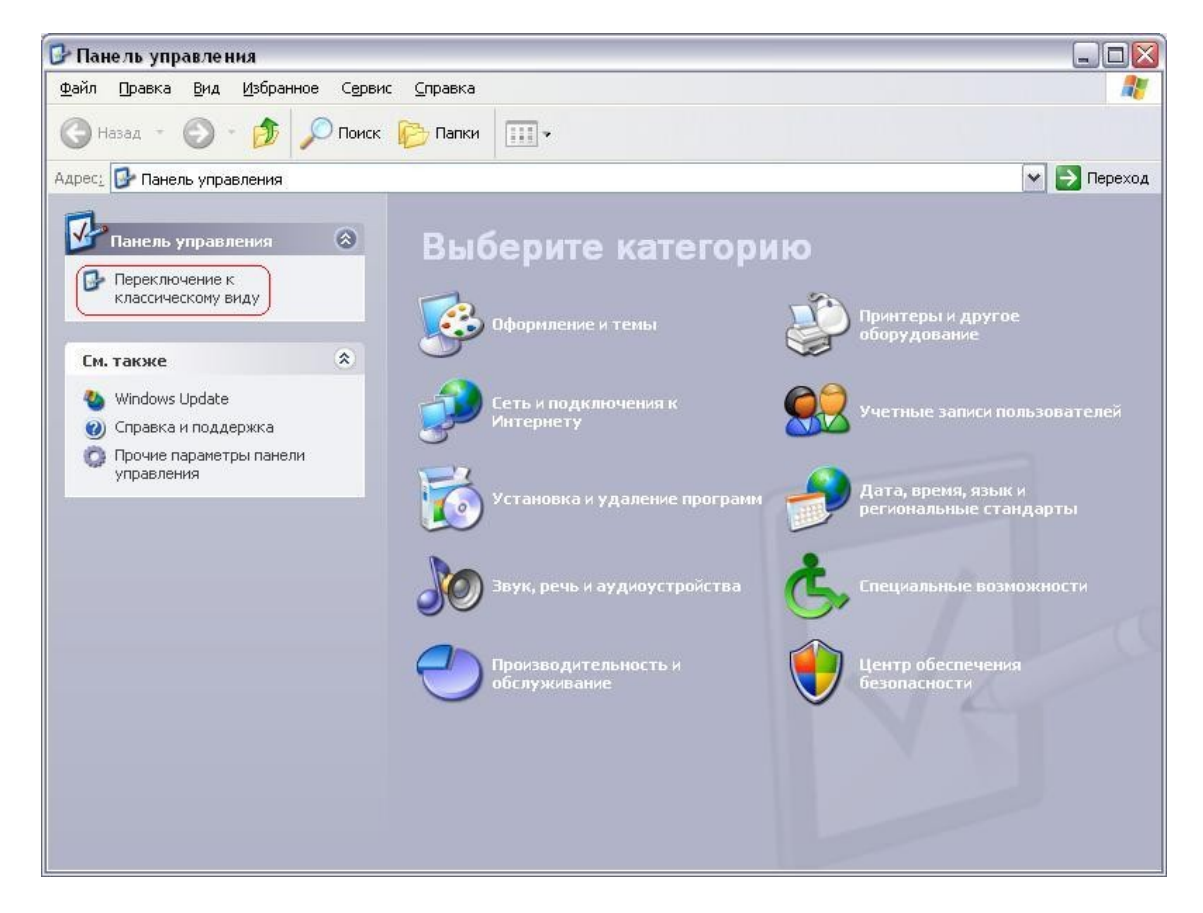

3. Нажать 2 раза левую кнопку мыши на ярлыке «Подключение по локальной сети» (или нажать на нем правую кнопку, выбрать пункт меню «Состояние»):

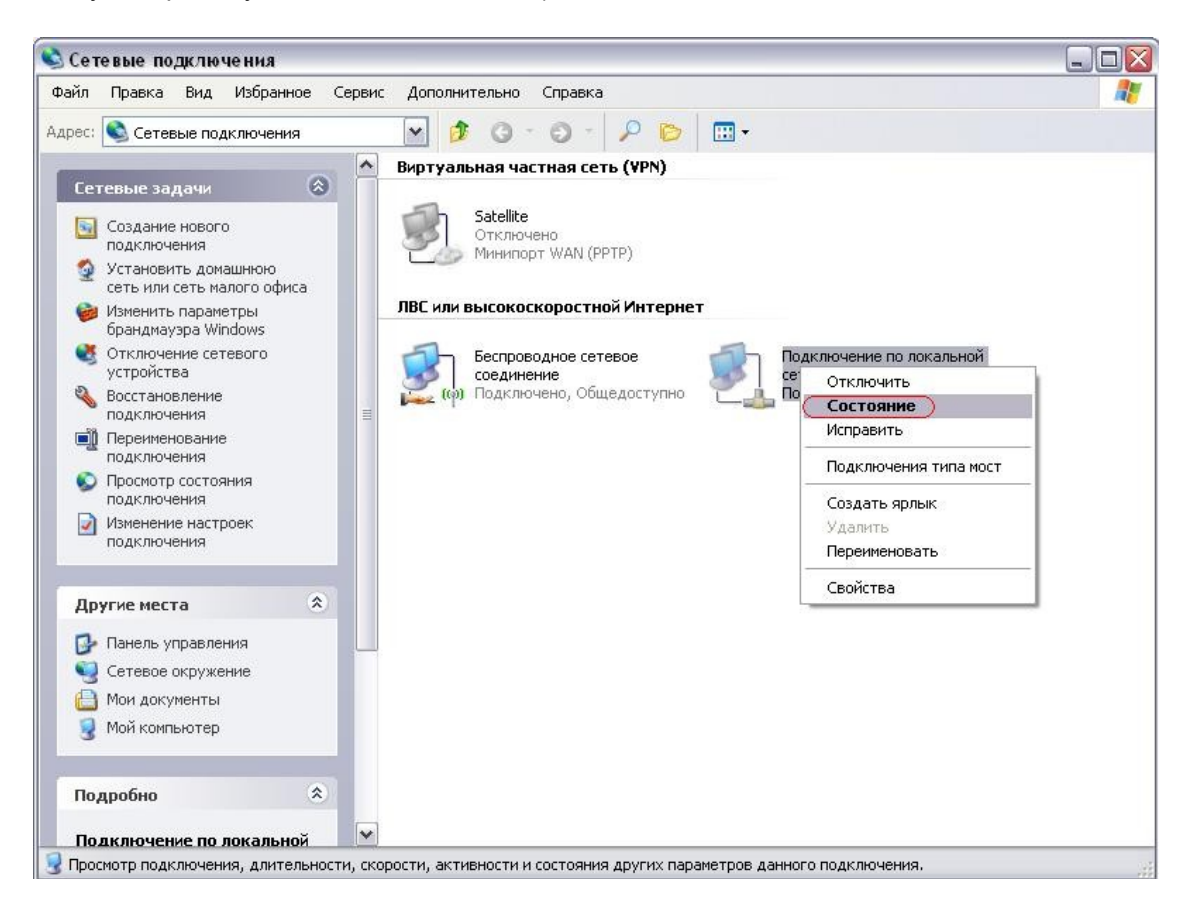

4. Выбрать вкладку «Поддержка» и нажать кнопку «Подробности»:

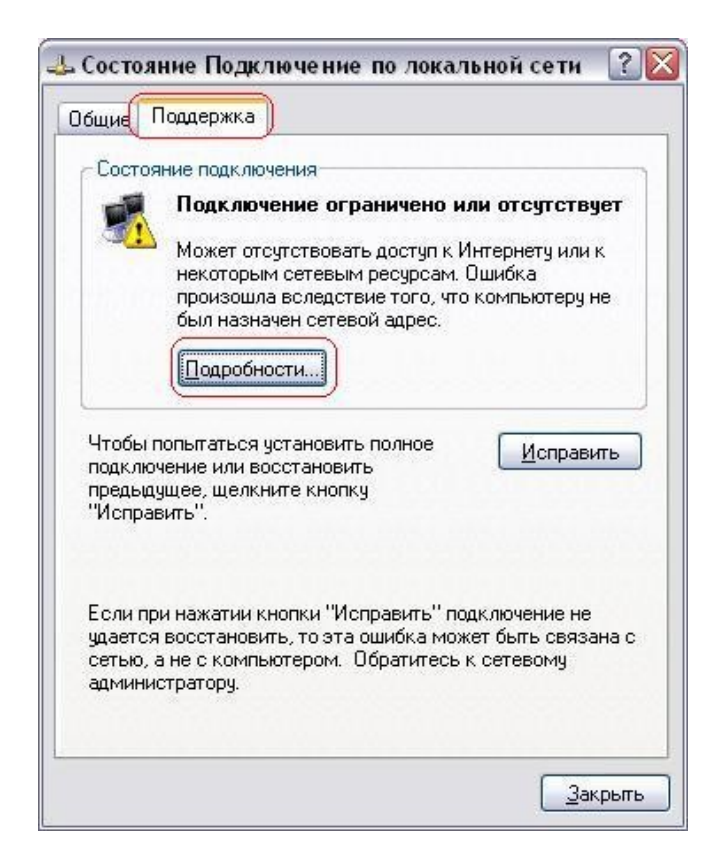

5. Поле «Физический адрес» и есть МАС-адресом сетевой платы:

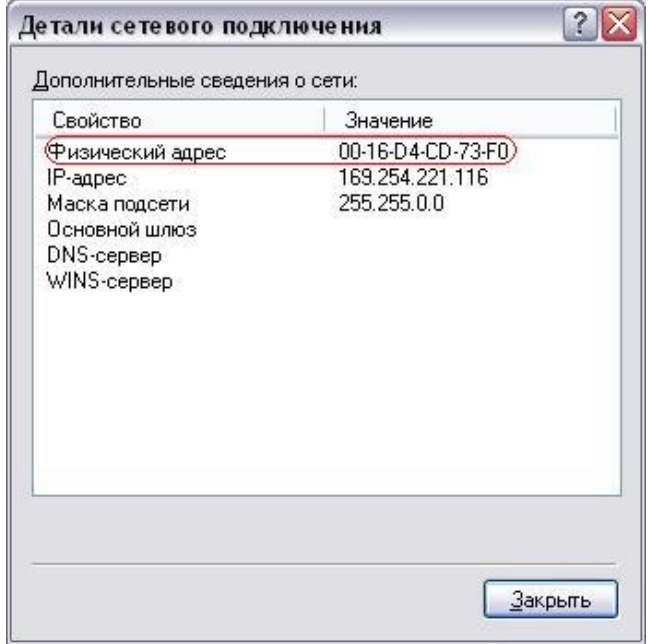